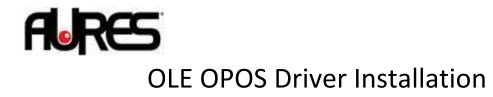

- 1. Install the OLE POS Setup with administrative right.
- 2. Launch SetupPos.exe in the Start Menu.
- 3. Select POSPrinter, Then Add New Device :

| Add New Device Rem    | ove Device Device Details | <u>R</u> ename Key             |
|-----------------------|---------------------------|--------------------------------|
| POSPrinter CashDrawer | Device Name               |                                |
|                       | Device Description        |                                |
|                       | Logical Device Name(L     | DN)                            |
|                       |                           | 1999 (C                        |
|                       |                           |                                |
|                       | Add New LDN               | Remo <u>v</u> e LDN            |
|                       |                           | Remove LDN<br>Flash Logo Setup |

4. Select Thermal on the first line, then ThermalS for serial, ThermalU for USB, ThermalP for LPT, ThermaN for Network interface :

| Add Ne | w Device Remove Device | Device <u>D</u> etails | <u>R</u> ename Key |
|--------|------------------------|------------------------|--------------------|
| Pq     | Add New Device         | a fara                 |                    |
| - 🕞 Ca | Add New Device         |                        |                    |
|        | Thermal                | Bro                    | wse                |
|        |                        | Ca                     | incel              |
|        | Select Device Type     |                        |                    |
|        | ThermalS               | <b>-</b>               | ж                  |
|        | ThermalS               |                        |                    |
| L      | ThermalP               | DN T                   | Remove LDN         |
|        | ThermalU<br>ThermalN   |                        |                    |
|        |                        |                        |                    |

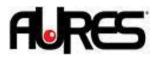

5. Once the device is added click on it and select Device Details, then Printer Test and settings :

| nermalU Printer Settings     |                              |
|------------------------------|------------------------------|
| - Device Name                |                              |
| ThermalU                     | Printer <u>T</u> est         |
| Printer Settings             |                              |
| Port : USB 🗨                 | BaudRate : 📃 🚽               |
| Bit Length :                 | Parity :                     |
| StopBit :                    | Handshake : 📃 👻              |
| Printer Settings(CashDrawer) |                              |
| Open Level : 📃 🚽             | Pin No : 📃 👻                 |
| Pulse ON Time :              | Pulse OFF Time :             |
| WaitForDrawerClose :         | ✓ Font Type : Auto AB        |
| Open CashDrawer : CashDrawer | ▼ USB Serial Number : None ▼ |
| InputBuf: 0 OutputBuf        | Execute USB utility          |
| Input Sleep Time : 10        | msec                         |
| Output Interval Time : 1000  | msec Close                   |

You can configure the port settings here and do a test with Printer Test.

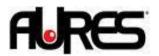

6. To add a cashdrawer follow the same step with the CashDrawer line :

| Add Nev       | w Device Remove Device Device        | <u>D</u> etails <u>R</u> enar | ne Key   |
|---------------|--------------------------------------|-------------------------------|----------|
|               | Add New Device                       |                               |          |
| - <b>G</b> Ca | Add New Device<br>Select Device Name | Browse                        |          |
|               | Standard 👻                           |                               |          |
|               | Select Device Type                   | Cancel                        |          |
|               | StandardS 🗸                          | ок                            | ~        |
|               | Standard9                            |                               |          |
| C             | StandardP<br>StandardU<br>StandardN  | DN Remoy                      | e LDN    |
|               | Rename L                             | DN Flash Lo                   | do Setup |

In case of a RS232 Configuration, make sure the com port settings are the same as the printer.

| Device Name                  |                  |                  |           |
|------------------------------|------------------|------------------|-----------|
| StandardS                    | Prin             | ter <u>T</u> est |           |
| Printer Settings             |                  |                  |           |
| Port: COM1 🗨                 | BaudRate :       | 9600 bps         | -         |
| Bit Length : 8 bit 🔹         | Parity :         | NONE             | -         |
| StopBit : 1 bit 💌            | Handshake :      | DTR/DSR          | -         |
| Printer Settings(CashDrawer) |                  | £                |           |
| Open Level : 🛛 🖵             | Pin No :         | 2 🗸              |           |
| Pulse ON Time : 100          | Pulse OFF Time : | 400              |           |
| WaitForDrawerClose : Yes     | ▼ Font Type :    |                  | -         |
| Open CeehDrewer              | <br>             | umber:           | -         |
| Open CashDrawer :            |                  |                  |           |
|                              |                  |                  |           |
| InputBuf: 1024 OutputBu      | f: 1024          | Execute U        | ISB utili |
|                              | f: 1024<br>msec  | Execute U        | ISB utili |

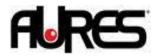

7. You can add a LDN on the main screen for any device :

| Add New De | evice Re <u>m</u> o      | ove Device | Device <u>D</u> etails                     | <u>R</u> ename Key  |
|------------|--------------------------|------------|--------------------------------------------|---------------------|
| POSPrin    |                          | Devi       | ce Name                                    |                     |
| Cach       | mais<br>dd Logical Devid |            | vdoedC                                     |                     |
| St -       |                          |            | ,                                          |                     |
|            | -New LDN                 |            | C:                                         | ancel               |
|            | drawer                   |            |                                            |                     |
|            | 1                        |            |                                            | ок                  |
|            |                          |            |                                            |                     |
|            |                          |            |                                            |                     |
|            |                          |            |                                            |                     |
|            |                          |            | Add <u>N</u> ew LDN                        | Remo <u>v</u> e LDN |
|            |                          |            | Add <u>N</u> ew LDN<br>R <u>e</u> name LDN |                     |